2010 年度「かわさきロボットサロン」

# 3D-CAD 講座

# ~ かわロボ道場

第2回 「部品の製作」

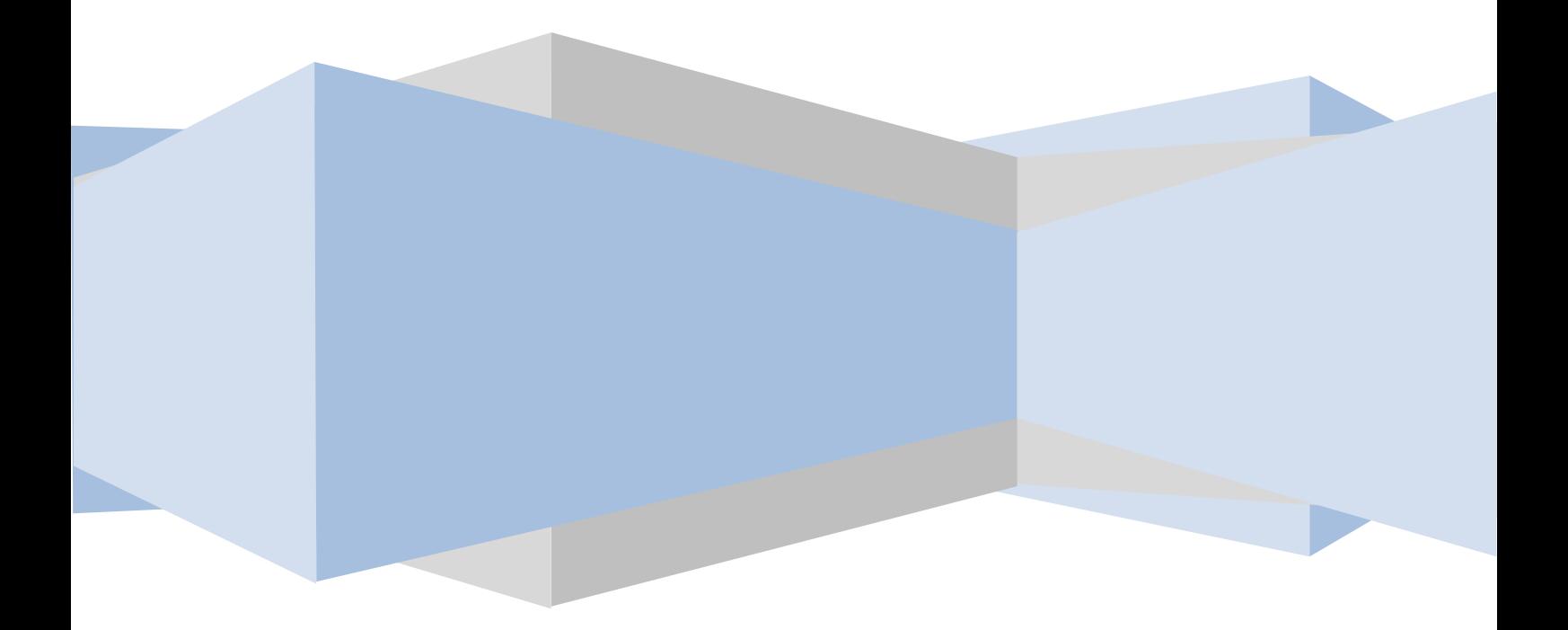

では早速CADを使った部品の製作について学習を始めましょう。 CADを起動すると、下図の様なメニューが表示されます。

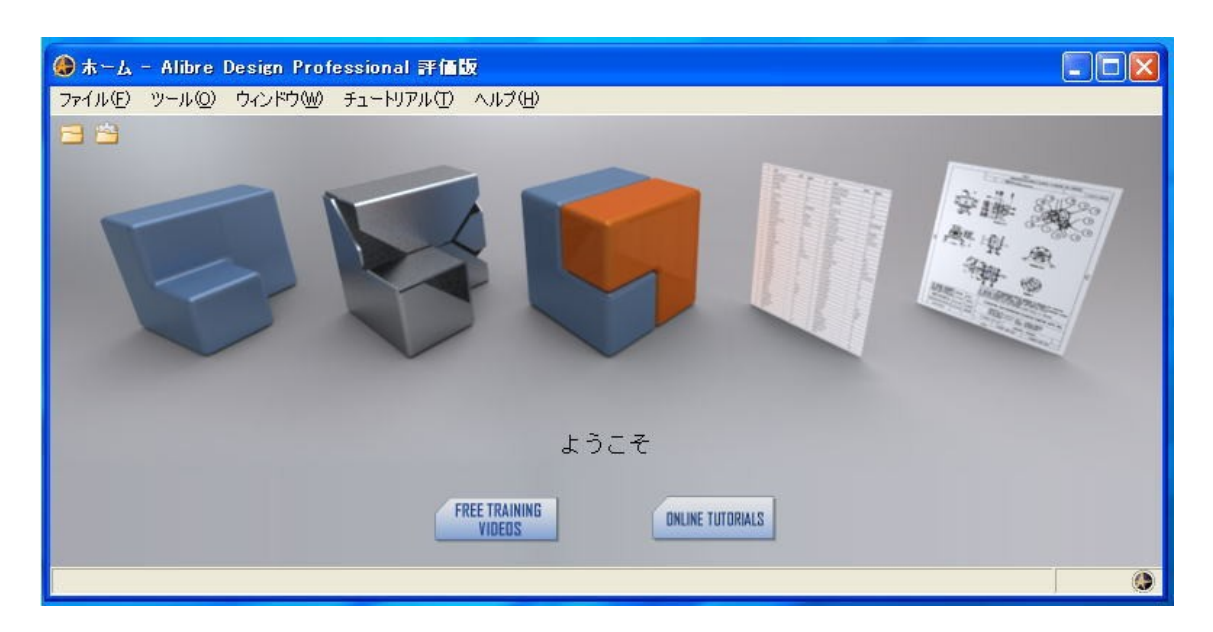

CGで描かれたそれぞれのイラストから作業したい項目を選びます。 今回は一番左端の「新規パーツデータを作成する」を選びます。

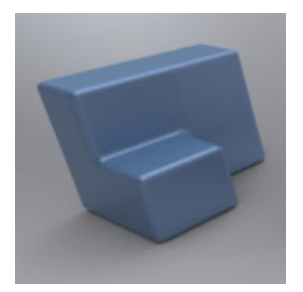

このイラストの上にマウスカーソルを持ってきて 左クリックします。

クリックすると、データ作成用の初期画面が開きます。

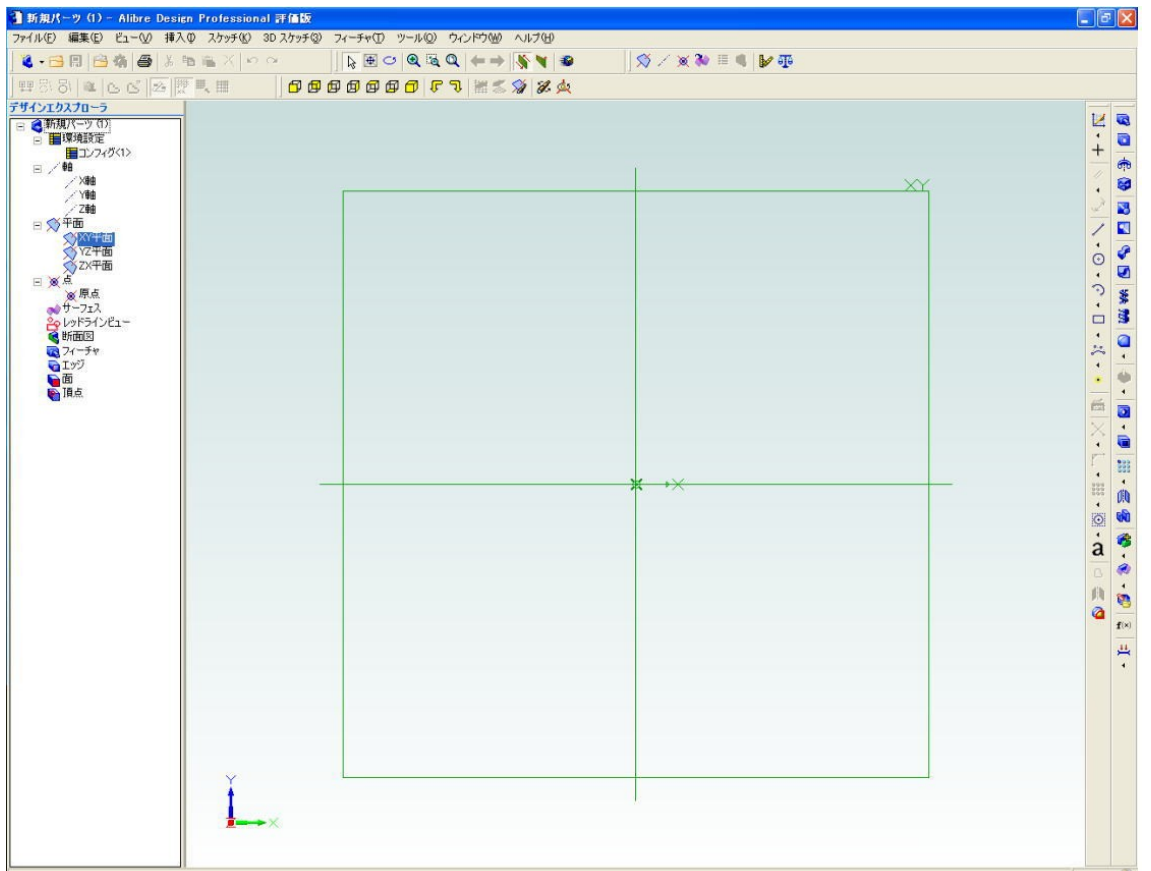

作図を始める前に、作業を補助してくれる「グリッド」の設定を行 います。

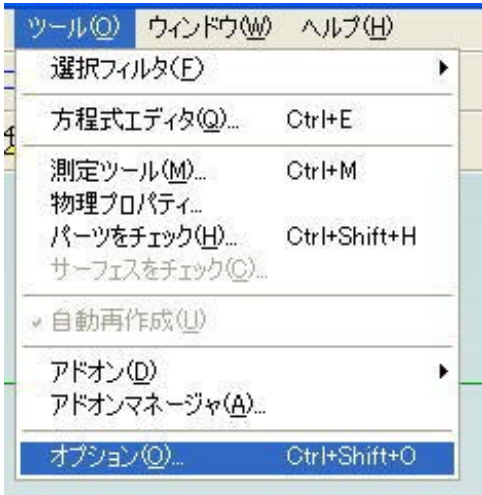

メニューバーの「ツール」-[オプション] を選択してクリックします。

設定用のウィンドウが開くので「グリッド」 タブをクリックして設定画面を開きます。

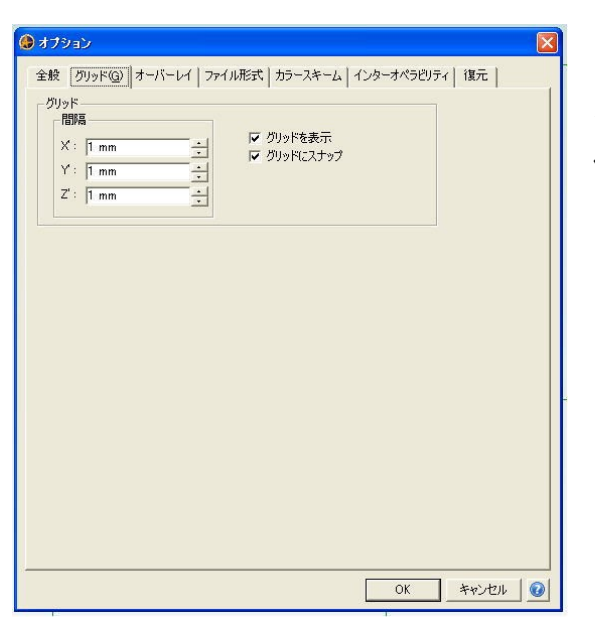

左図の様なウィンドウが開くので、 使用目的に合わせたグリッド間隔 を設定します。

X-Y-Zそれぞれ個別に設定で きますが、特に必要でなければ皆 同じ間隔にしておきましょう。

今回は少し大きめのパーツデータを作成するので、グリッド間隔を 10mmに設定します。

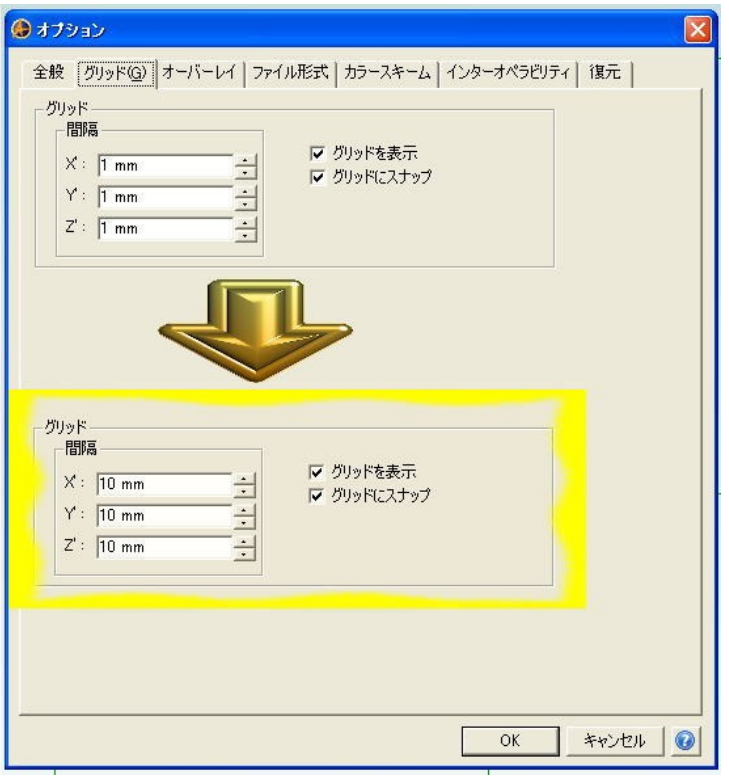

#### 「グリッドにスナップ」

を選択すると、スケッチ 作成時、線や点を自動的 にグリッドに合わせて 描けるようになり便利 です。

グリッドの設定を行ったら、スケッチを描く面を選択します。最初 に操作を始める際は必ず基準面を選ぶ必要があります。

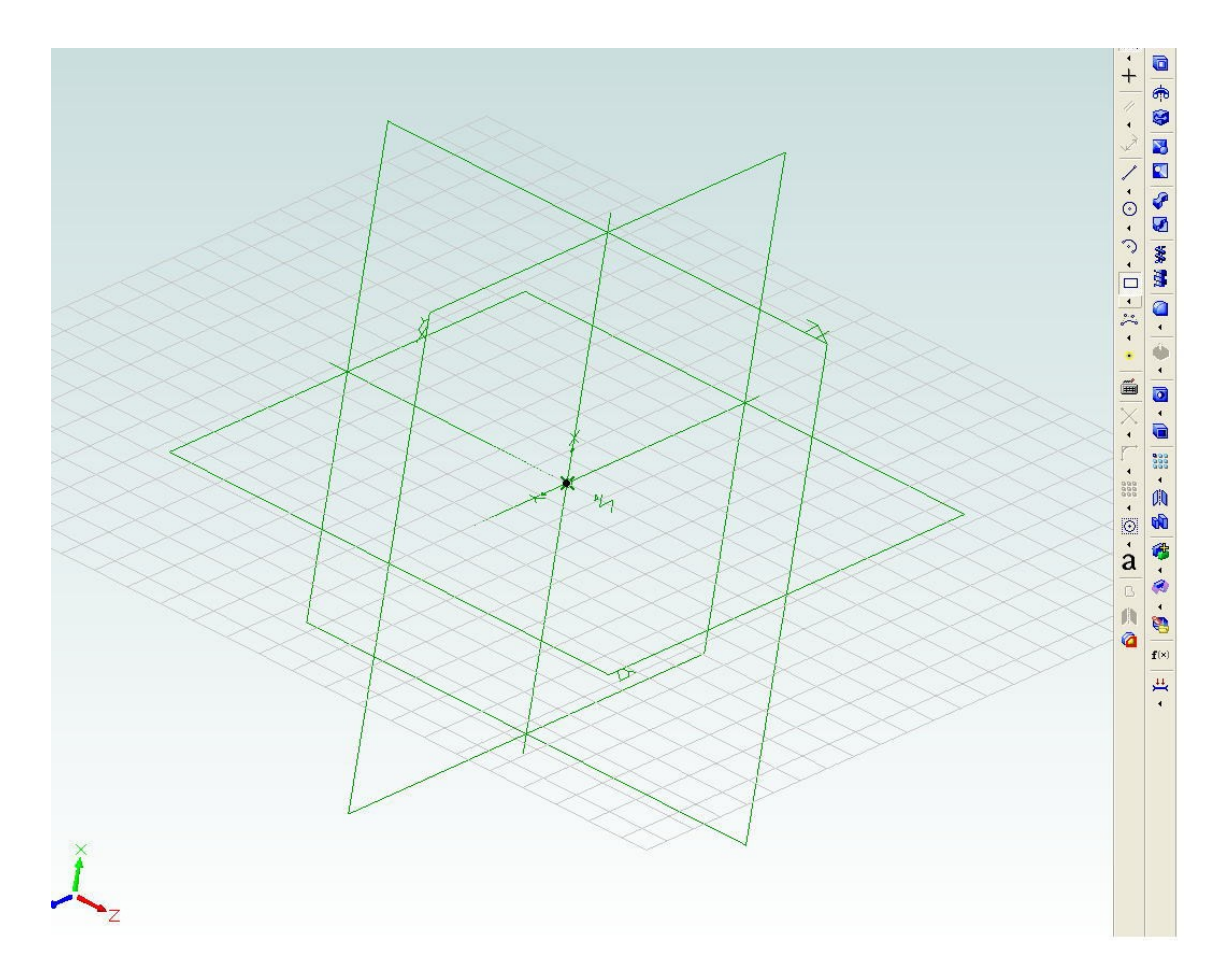

コンピュータ上に描かれた三次元空間の内、X-Y-Z各方向に伸 びた軸で形成される面の内いずれかを選びます。

3DCADでは、最初に立体を作る為の基準となる"2Dスケッチ" を描き、スケッチを基に3Dデータの部品を作成するのですが、必 ずしも部品の上下関係を守らなければいけないという事はありませ ん。後工程のアセンブリ製作の際にパーツの上下はいくらでも入れ 替えられるので、パーツデータ作成のときには描きやすい面を基準 として選びましょう。

今回は正面(FRONT)を基準面にしてパーツ作成を行います。

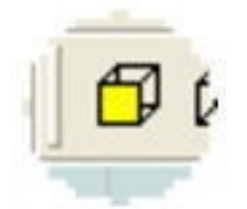

メニューバーの下にあるアイコンの列から、黄色い面が手前にある アイコンを選択します。

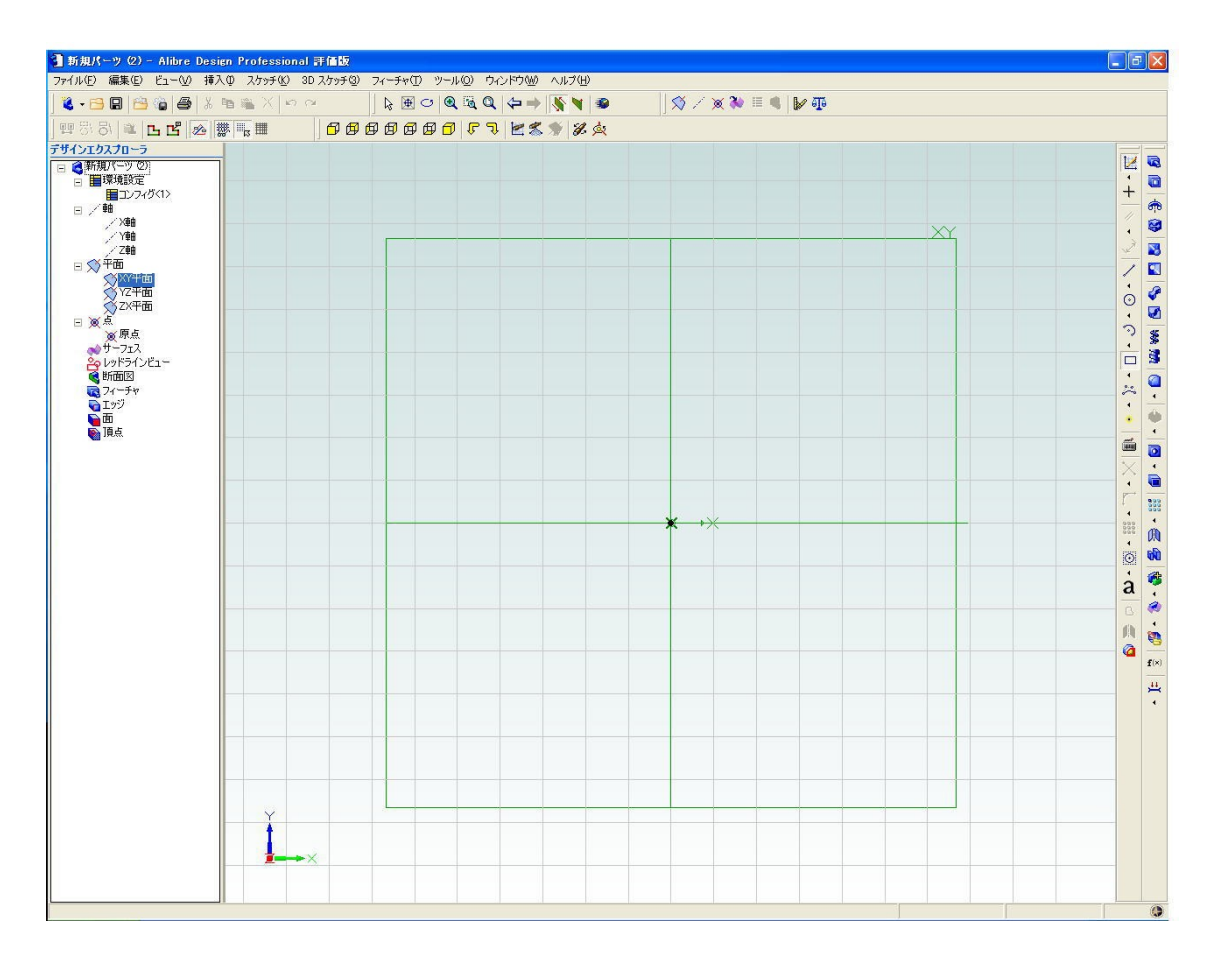

正面を基準にした画面に切り替わりますので、画面中央に表示され ている四角い枠(右上にXYと表示)をクリックして選択します。 これで現在のデータ作成の基準面は正面になりました。

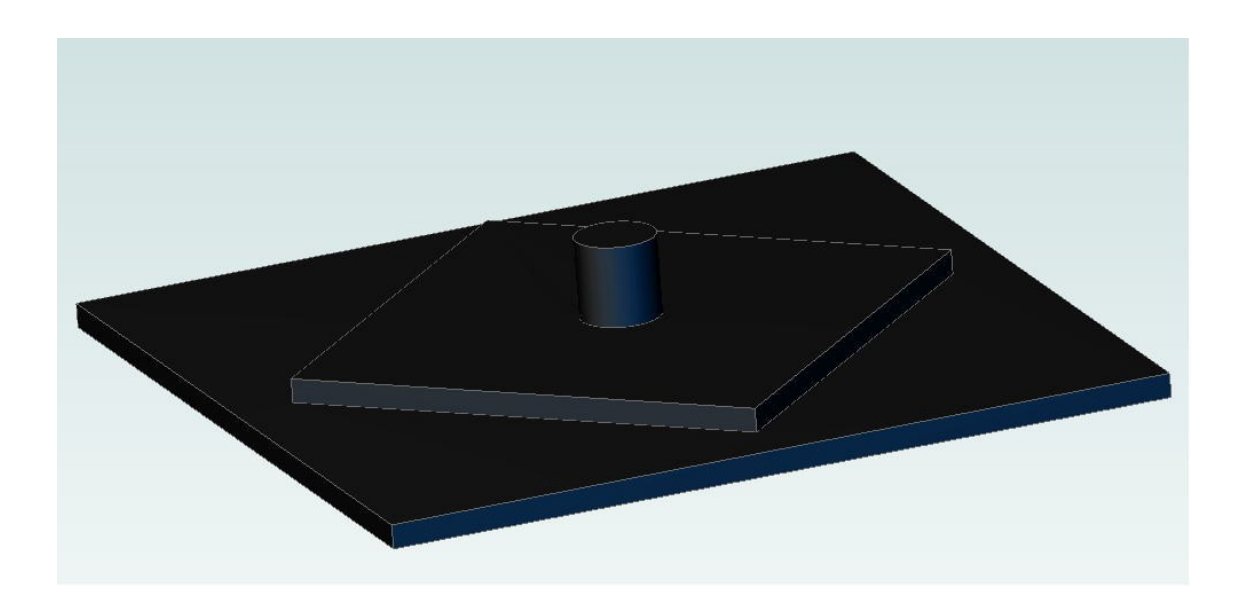

ロボット競技会で使用する障害物を一個のパーツとして描きます。

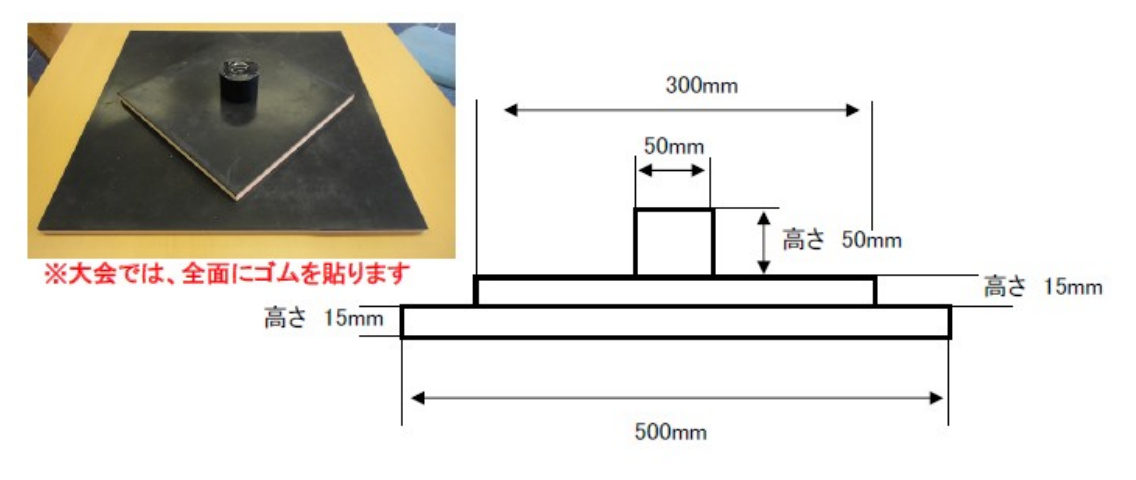

(かわさきロボット競技大会ホームページより)

簡単な寸法を示した資料を基に、実寸のデータを作成します。

基準面を選択したら、画面右側にあるスケッチ作業アイコンから、 「2点を選択して四角を描く」アイコンを選びます。 int. t

次に、画面中の左上と右下、任意の場所を二か所クリックして四角 形を描きます。

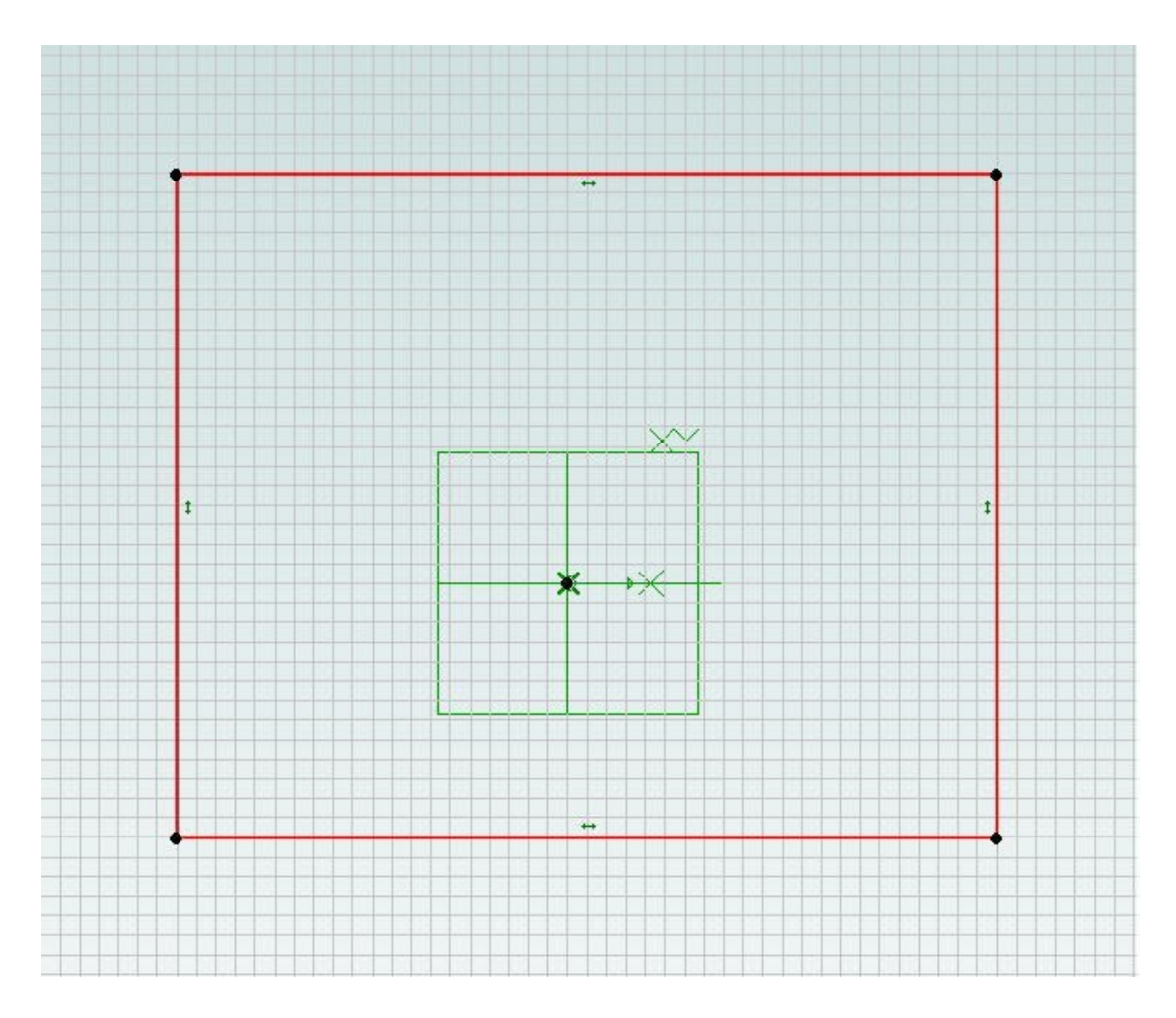

この時点ではまだサイズは大体で良いです。画面の拡大縮小につい てはマウスのホイールを操作して見やすい縮尺にしておきましょう。

四角形を描いたら、次に「寸法」アイコンをクリックします。 次に、長さを調整したい辺にマウスを持って行き、クリックし ます。

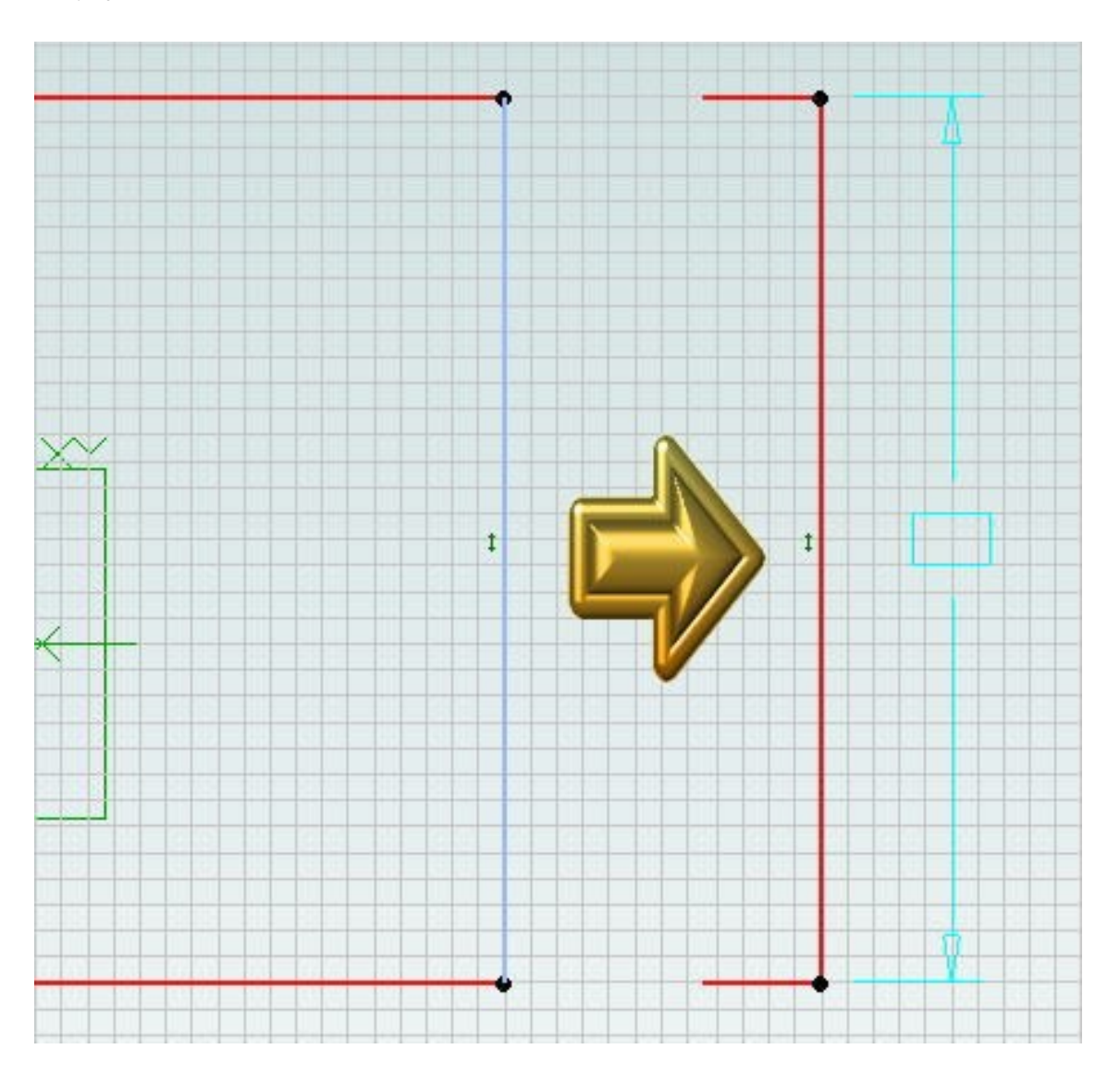

クリックした後、ポインタを動かすと図の様な水色の矢印と四角が 表示されます。ポインタで位置を調整して寸法と寸法線の配置を決 め、クリックで決定します。

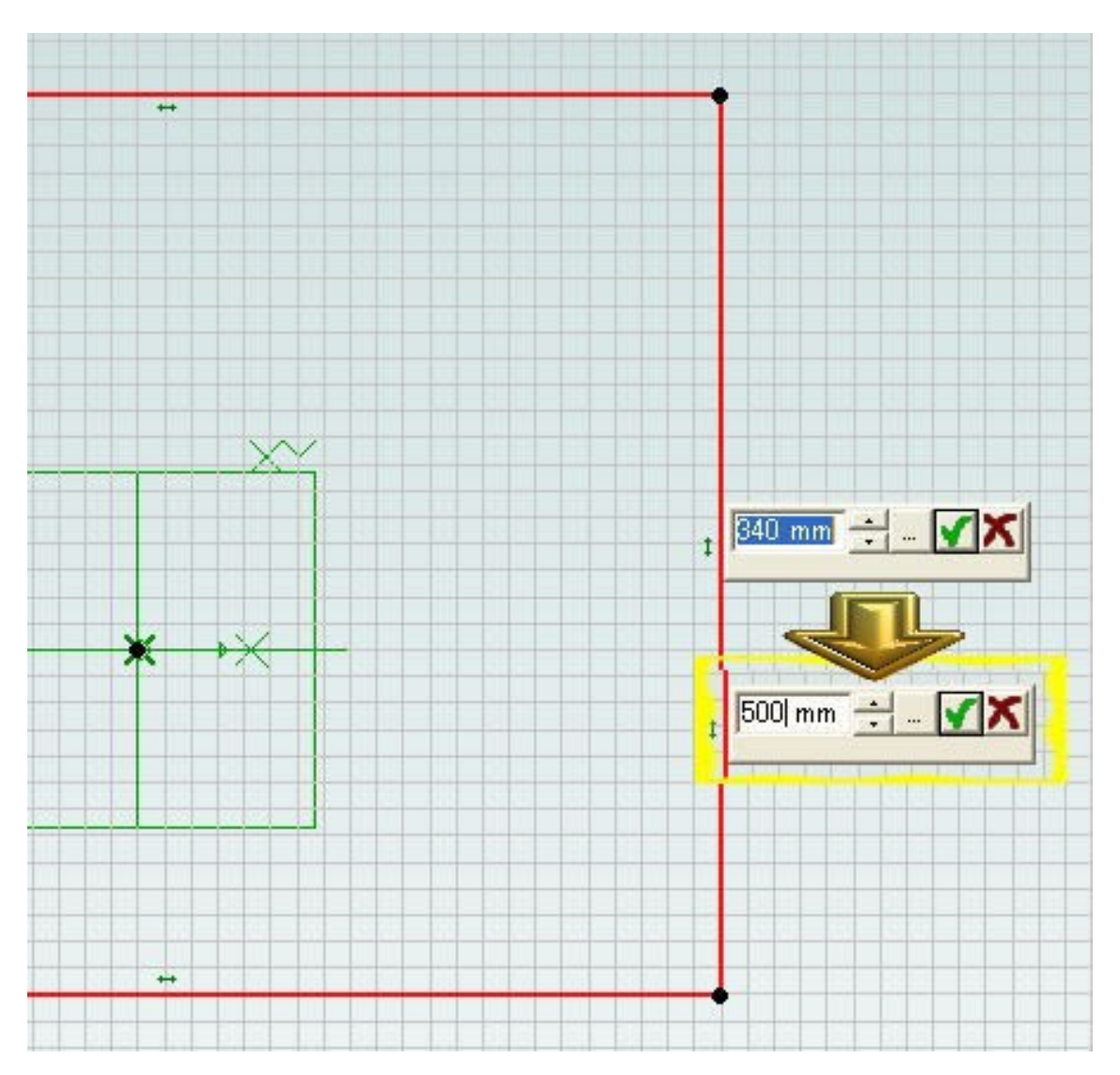

クリックすると数値が入力されたウィンドウが開かれます。開かれ た時点で入力されている数値は現在の辺の長さを示しています。

最初に障害物の一番下の部分を作ります、このウィンドウの数値を 500 と入力して長さ 500mm に変更します。数値の入力が出来たら、右 側の緑色チェックマークを押すか、Enter キーを押して決定します。

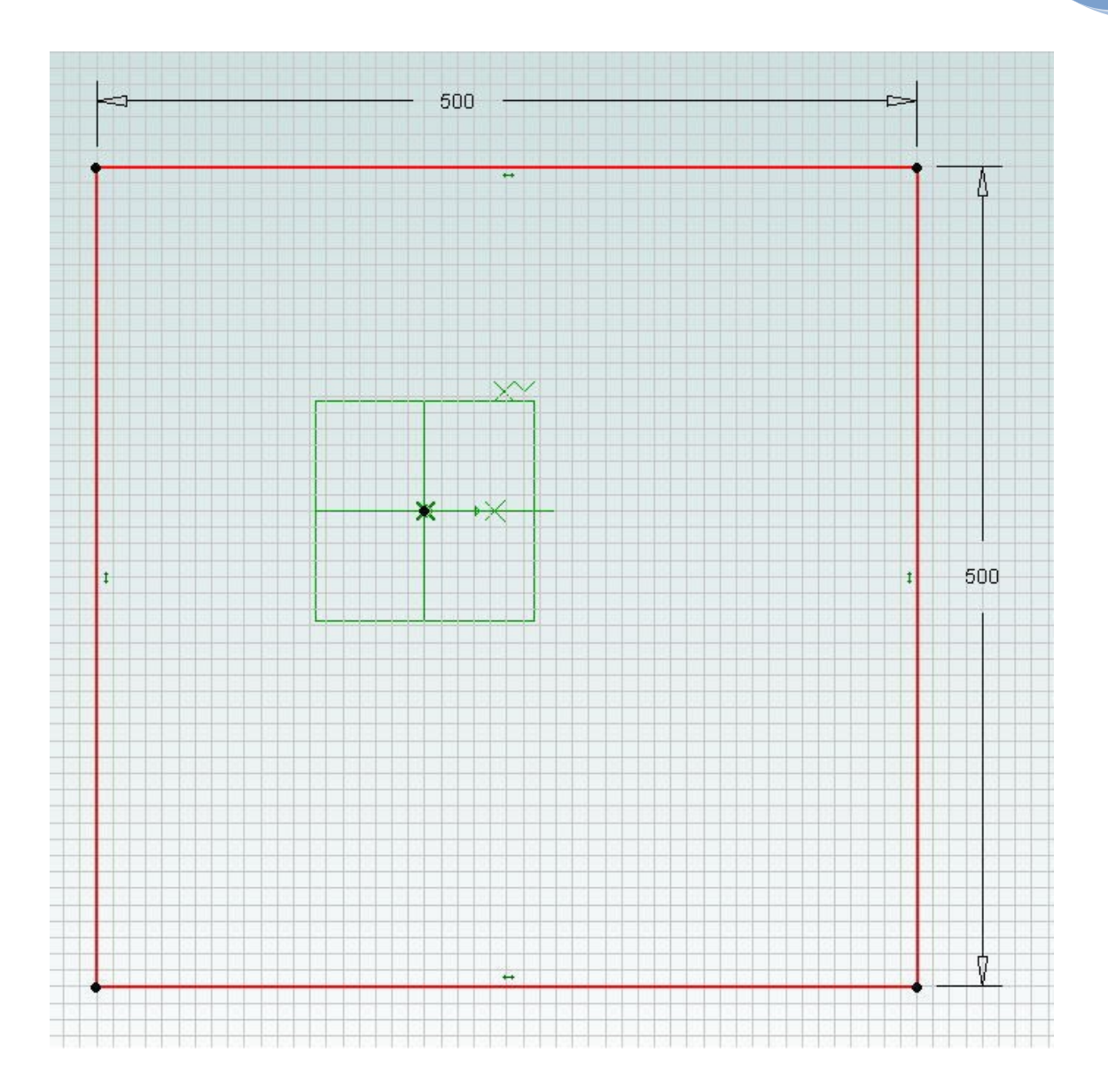

もう片方の辺も同様に調整して、一辺が 500mm の四角形になる様調 整します。

描けたら、いよいよ立体化します。

画面右側のアイコンから「押し出し」アイコンを選んで クリックします。

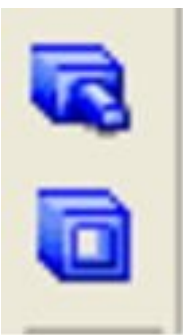

**pg. 11**

「押し出し」アイコンをクリック すると、右の様なサブメニューが 開かれます。

今回のパーツ作成ではスケッチ を一つしか描いていない為必要 な所は自動的に入力されていま す。入力済の項目から「深さ」を 30mm に変更して「OK」ボタン を押します。

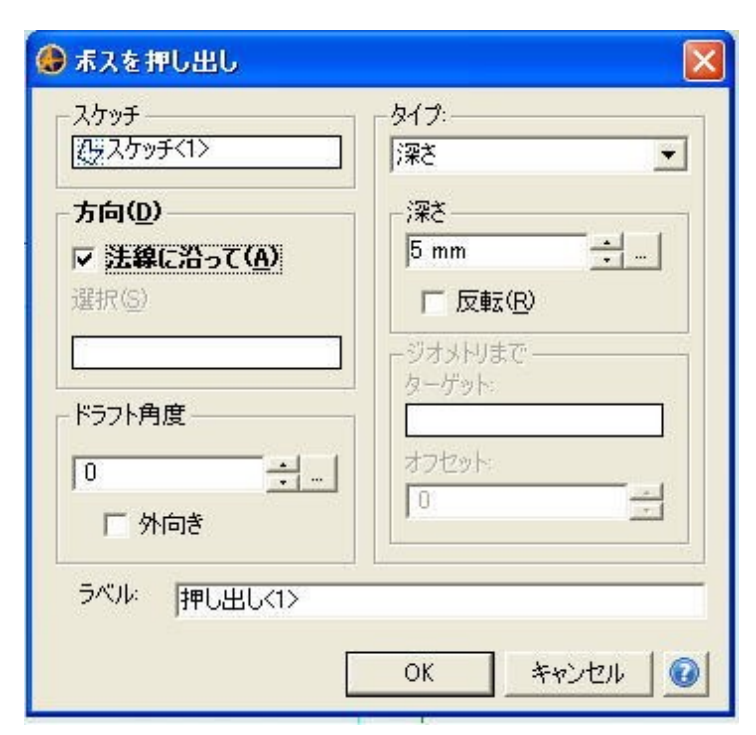

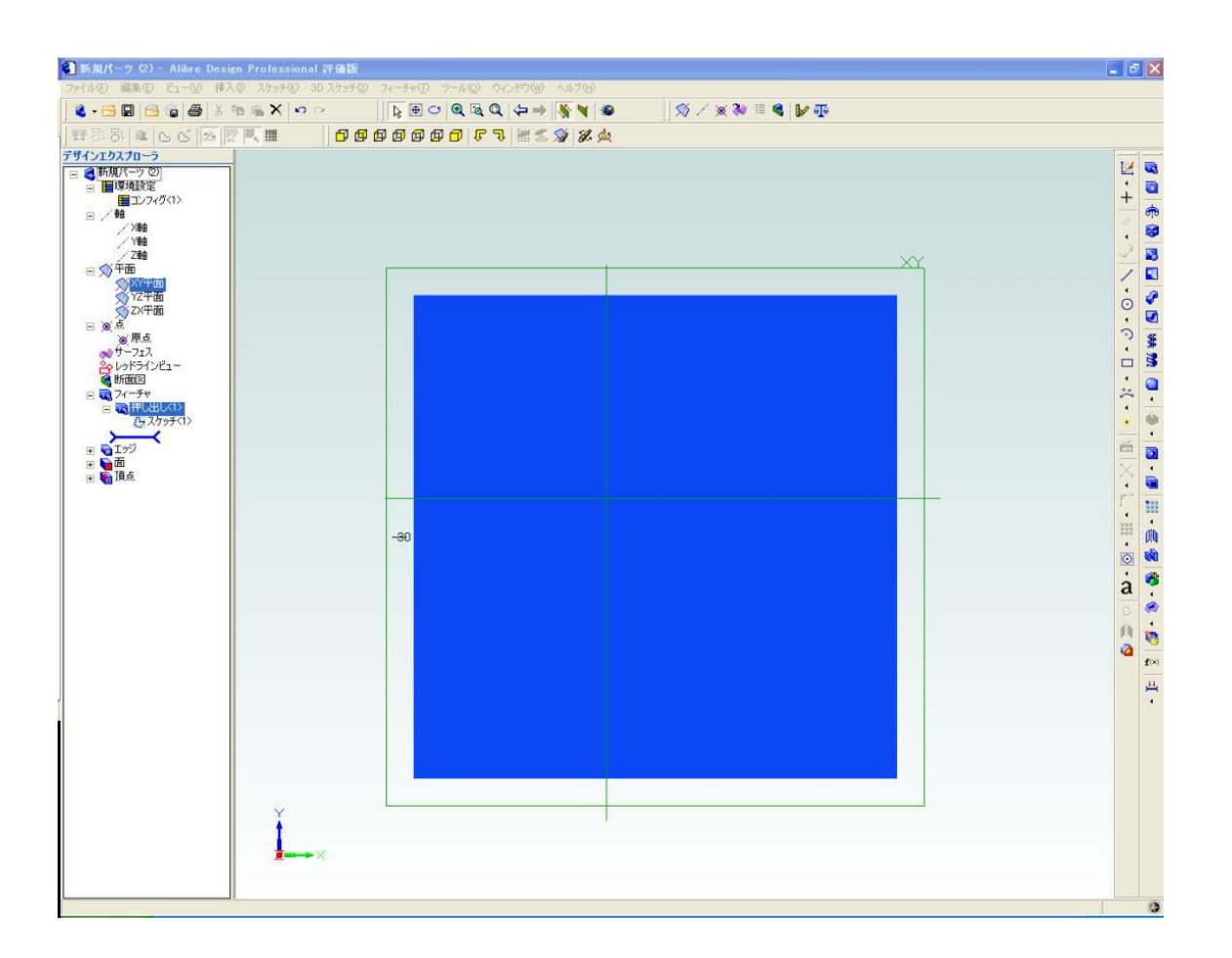

自動的に立体が形成されます。少々見づらいので表示アイコンから 投影表示を選んで切り換えてみます。

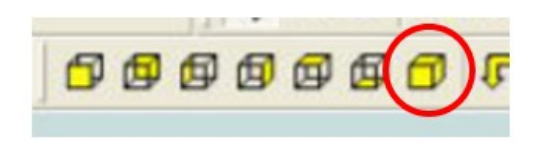

一辺が 500mm、厚さが 30mm の板が出来ています。次は中央の四角を 残して余分をカットします。

今度はスケッチを描きたい面(画面中薄紫色の面)を選択してクリ ックします。

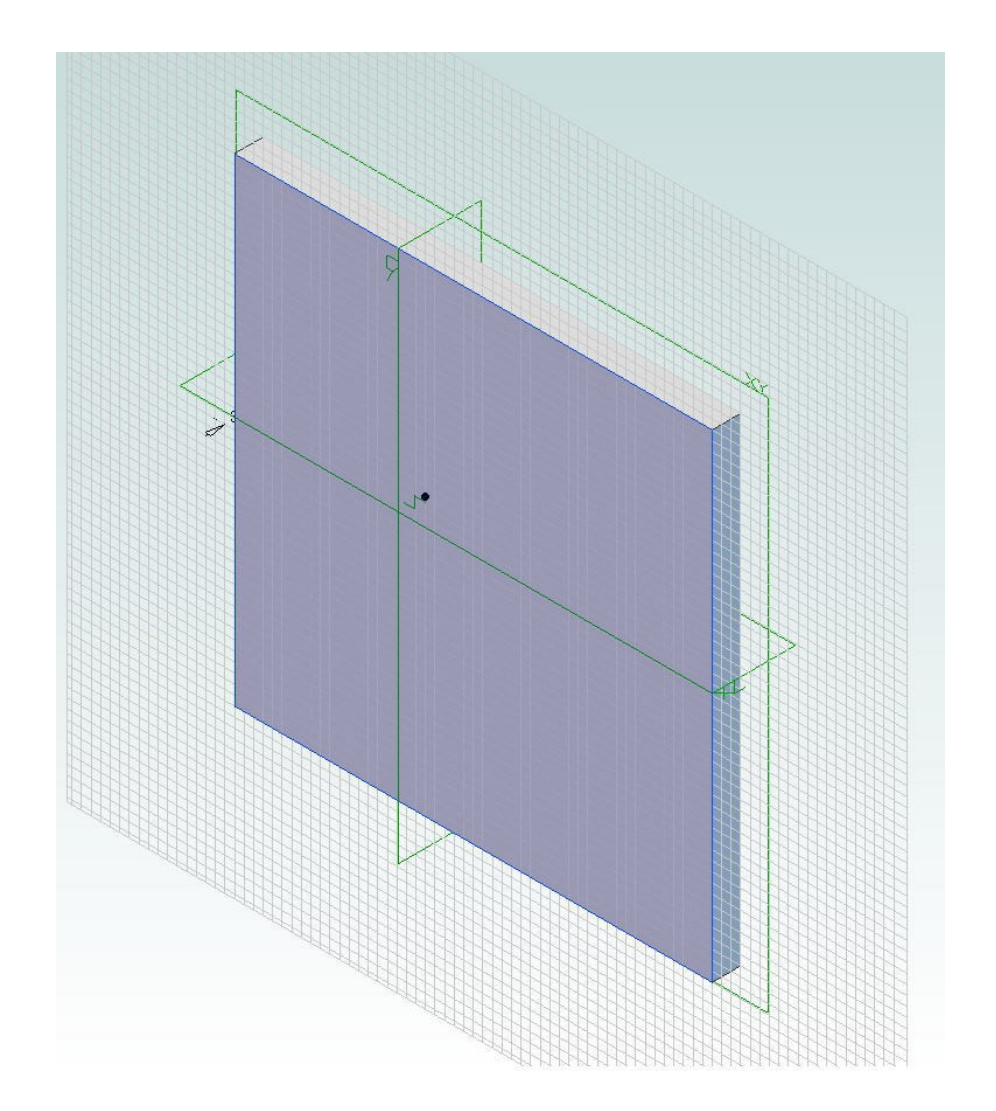

最初に四角を描いたのと同様の手順で、選択した平面に四角形をス ケッチします。

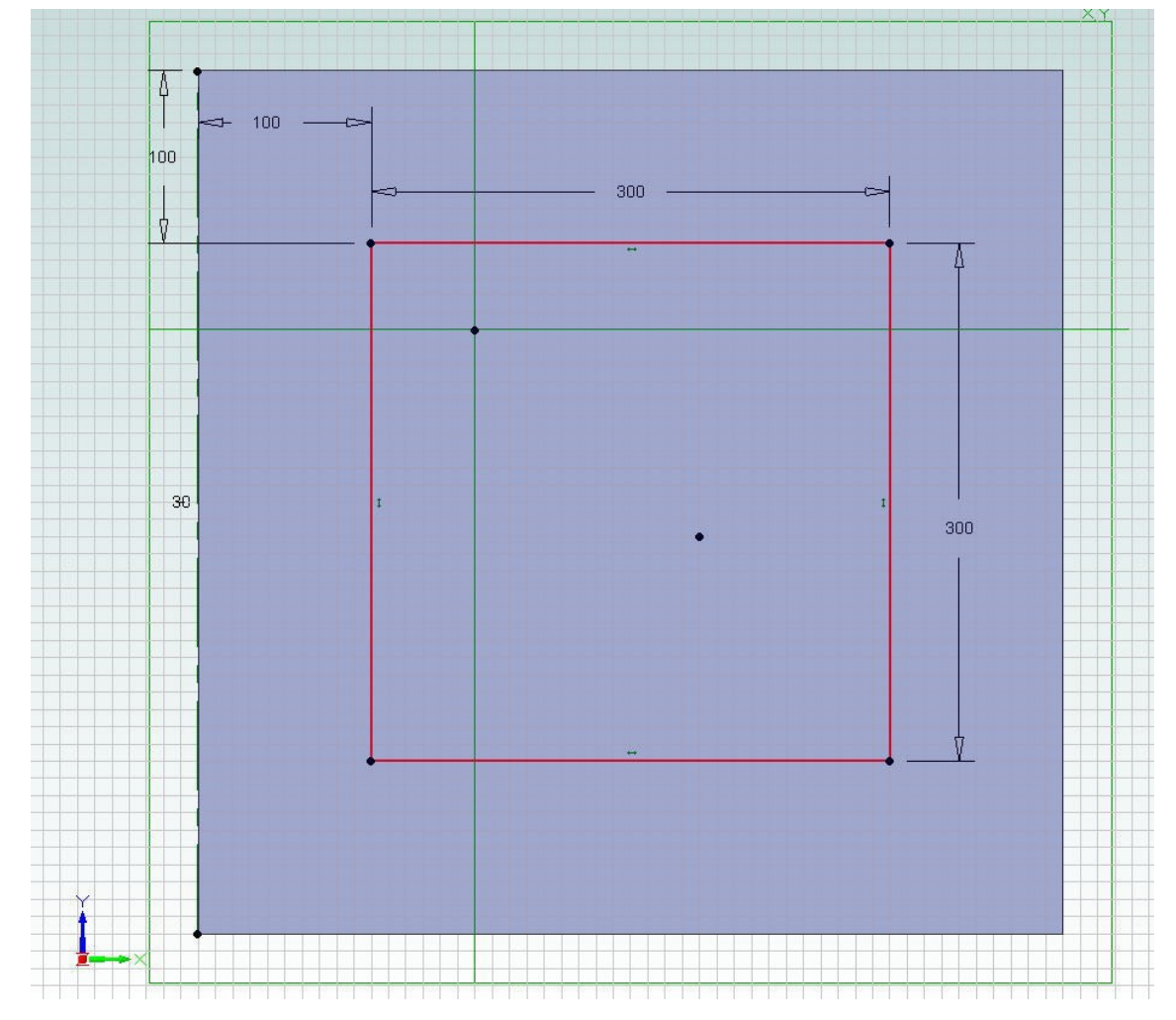

今回描いた部分の四角形は、下の四角に対して 45 度回転しているの で、スケッチを回転させます。

メニューから「スケッチ」-「回転」を選ぶと、次頁の様なサブウ ィンドウが開きます。

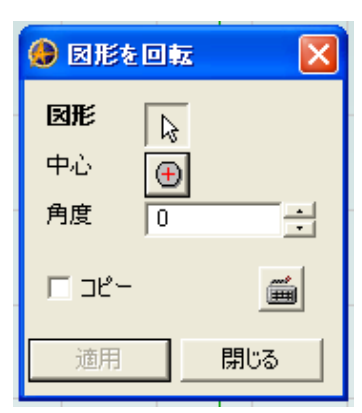

回転させたい辺、回転中心、回転角度の順に選 ぶ事でスケッチを回転させる事が出来ます。

回転中心については後で寸法位置で調整でき るので、大体の位置選択で大丈夫です。

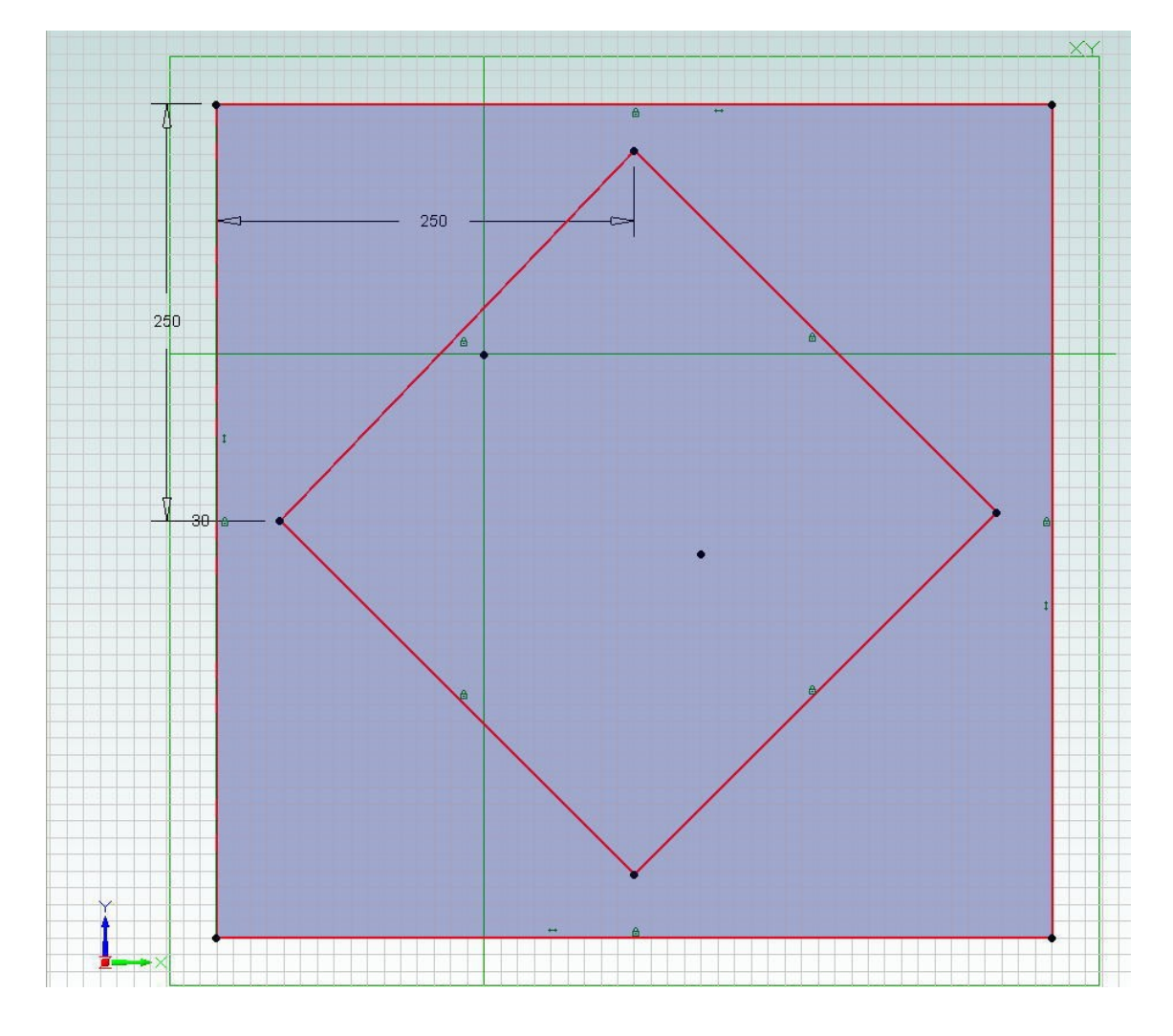

図形が回転できたら寸法コマンドで位置を調整します。今度は辺を ではなくスケッチの頂点同士を選ぶ事で図形の距離関係を調整しま す。

4 カットを押し出し

スケッチ

方向(D)-

選択(S)

ドラフト角度

□ 外向き

ラベル 押し出しく3>

 $\sqrt{0}$ 

▽ 法線に沿って(A)

中央の四角形の位置調整ができたら、もう一個 500mm の四角形を 描いておきます。今回はこの2つのスケッチで描かれるドーナツ 状の形に「押し出しカット」を行います。

先ほどの「押し出し」アイコンの下にある、「押し出しカット」 のアイコンをクリックします。

タイプ:

深さ

深さ  $-15$  mm

▽ 反転(R) ジオメトリまで -ターゲット

オフセット

 $\sqrt{0}$ 

OK.

 $\div$ 

 $\mathbf{\overline{x}}$ 

 $\overline{\cdot}$ 

 $\div$ 

押し出しの時と良く似た ウィンドウが表示されま す。

カットに使用するスケッ チを選択(今回は中央の四 角形と外側の四角形)し、 カットする深さを入力し ます。

最初に押し出した 30mm の四角形の半分までカットしますので、深さ を「マイナス 15mm」とします。

キャンセル | ◎

スケッチを選択、深さ入力ができたら「OK」ボタンを押します。

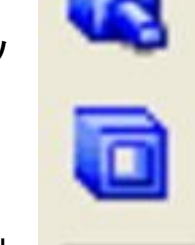

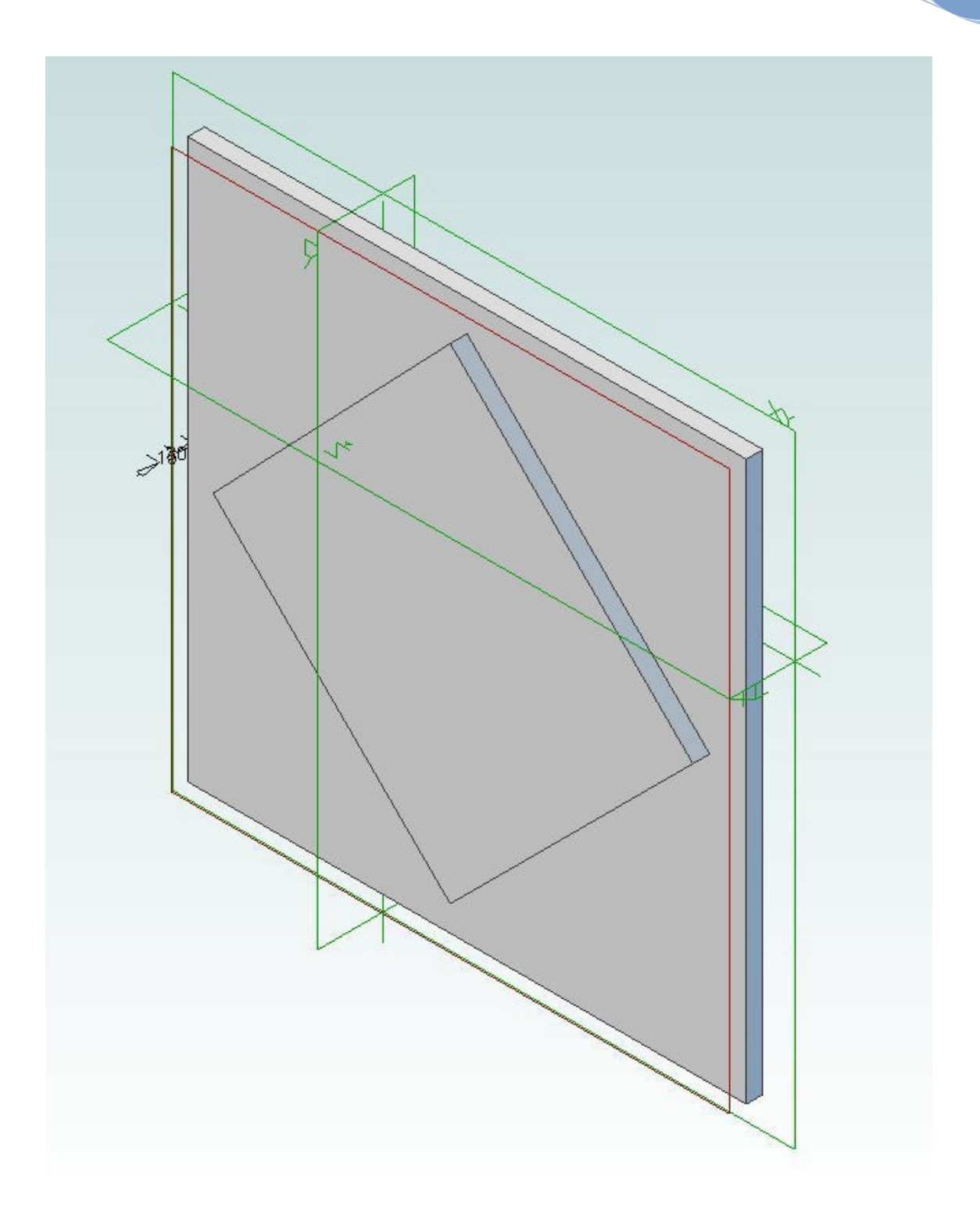

スケッチ選択が正しく選ばれていれば、図の様に中央部分だけ残し てカットされます。

**pg. 17**

最後に今までの手順と同じように、中央に直径 50mm の円をスケッチ、 高さ 50mm に押し出して円筒を作って障害物パーツを完成させます。

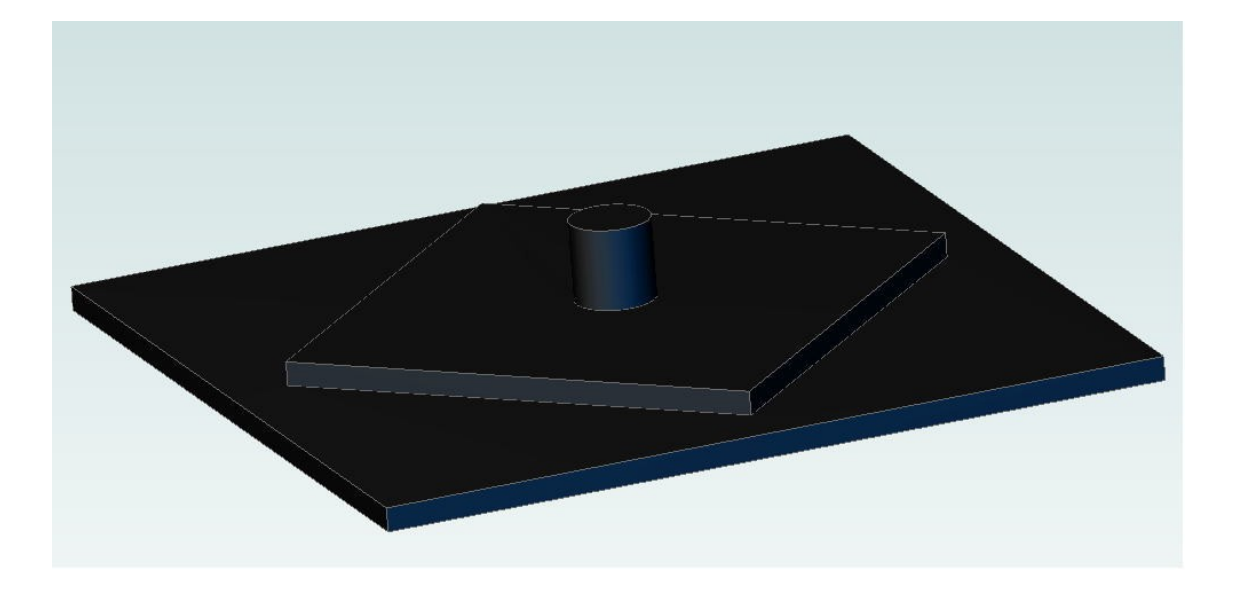

他のコマンドも組み合わせる事で、丘陵状のパーツを作る事もでき ます。

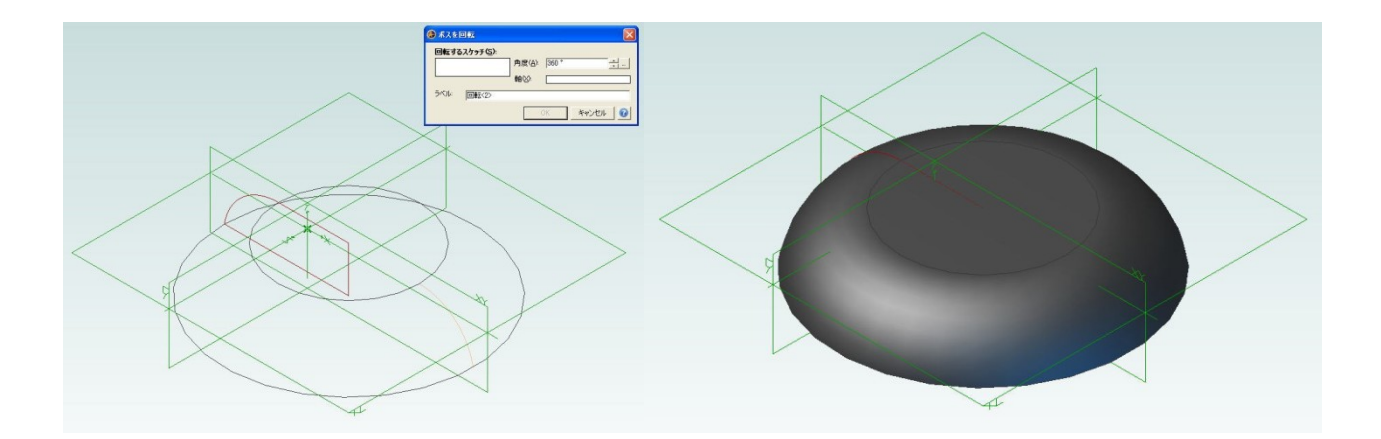

この様にしてアセンブリの最小ブロックとなる「パーツ」を作りま す。複数のパーツを組み合わせる事で、複雑な機構をコンピュータ 上で構築していきます。

次回は、複数のパーツを組み合わせる「アセンブリの作成」につい て学習します。

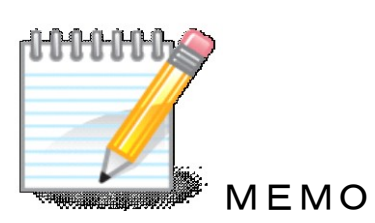

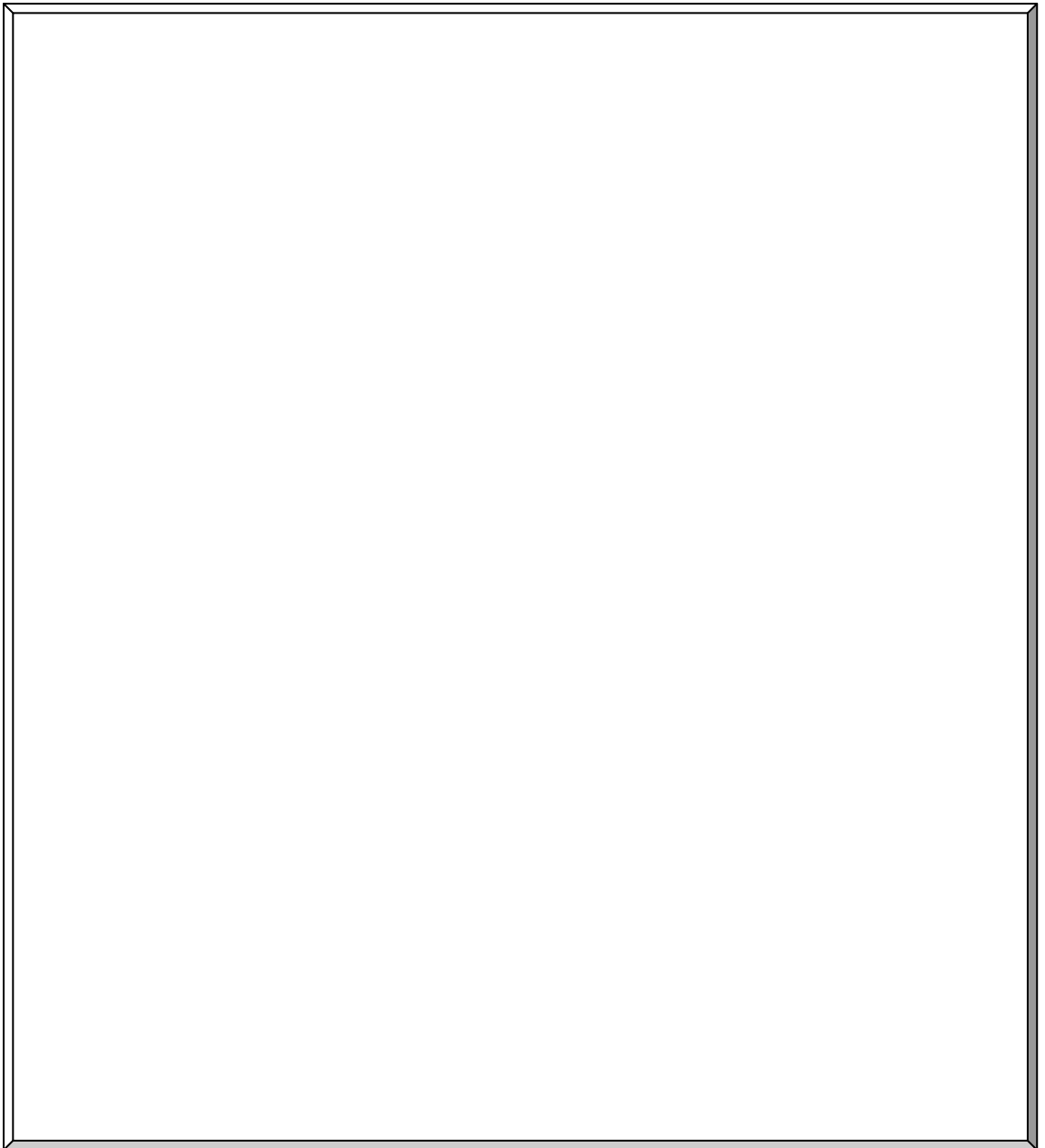